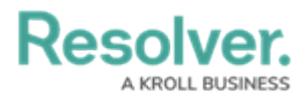

## **Creating a New Dashboard**

Last Modified on 04/17/2024 10:21 am EDT

Our new Dashboard feature can be scheduled for enablement, for the initial launch phase. Please contact your Customer Success Manager to schedule implementation with our Services team.

# **Overview**

Resolver's Dashboard Builder allows Administrators to build custom Dashboards using the Dashboard Data Sets published within their Org.

**Warning:** All changes or edits made to a Chart are globally applied across all instances of that Chart. Create <sup>a</sup> [duplicate](https://help.resolver.com/help/creating-a-duplicate-chart) Chart to apply changes or edits that will not affect the original Chart.

Before using the Dashboards feature, at least one Dashboard Data Set needs to be created and published.

#### **User Account Requirements**

The user account you use to log into Resolver must have Administrator permission to use the Dashboard Data Set Builder.

#### **Related Information/Setup**

To create a new Dashboard Data Set, please follow the link below:

Create a New [Dashboard](https://help.resolver.com/help/creating-a-new-dashboard-data-set) Data Set

To add Fields, Formulas and Properties to a Dashboard Data Set, please follow the link below:

- Adding Fields to a [Dashboard](https://help.resolver.com/help/adding-fields-to-the-dashboard-data-set) Data Set
- Adding Formulas to a [Dashboard](https://help.resolver.com/help/adding-formulas-to-the-dashboard-data-set) Data Set
- Adding Properties to a [Dashboard](https://help.resolver.com/help/adding-properties-to-the-dashboard-data-set) Data Set

After creating a Dashboard Data Set, the user must publish it before it can be used with the Dashboard Data Set Builder. Please follow the link below for more information on Publishing a Dashboard Data Set.

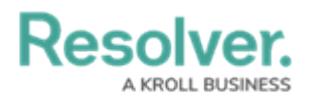

[Publishing/Unpublishing](https://help.resolver.com/help/publishing-a-dashboard-data-set) a Dashboard Data Set

## **Navigation**

1. From the **Home** screen, click on the **System** icon.

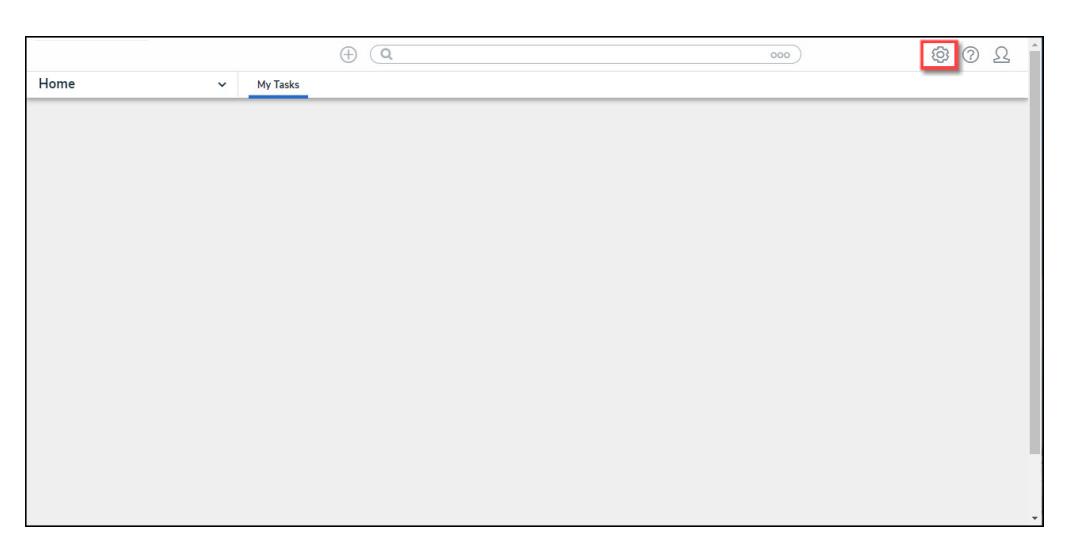

System Icon

2. From the **Admin Overview** screen, click on the **Dashboard Builder** tile under the **Advanced Reporting** section.

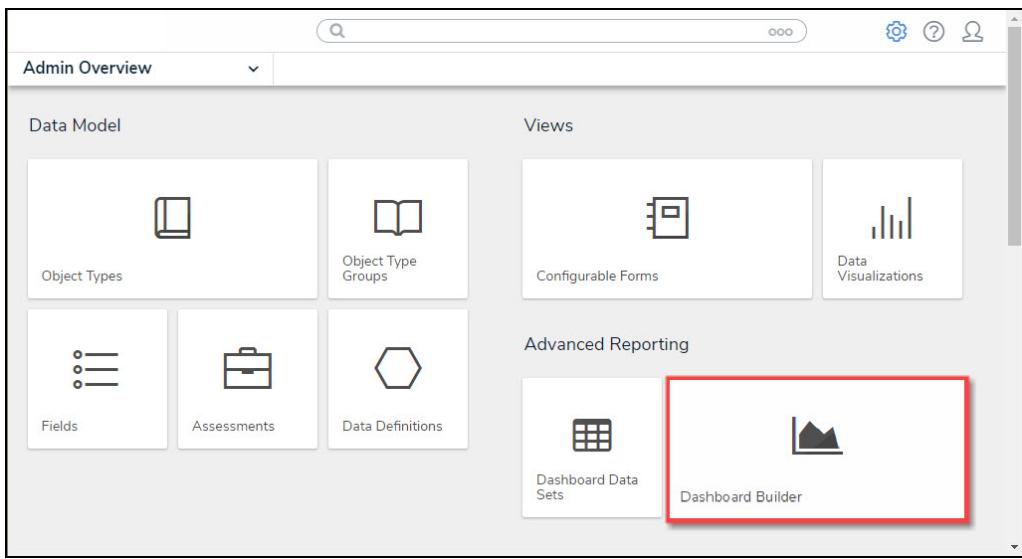

Dashboard Data Sets Tile

3. From the **Dashboard Builder** screen, click the **+ Create Dashboard** button. If there are no Dashboards in the system, a **+ Create Dashboard** link will appear.

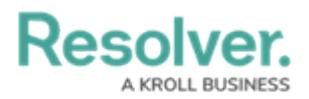

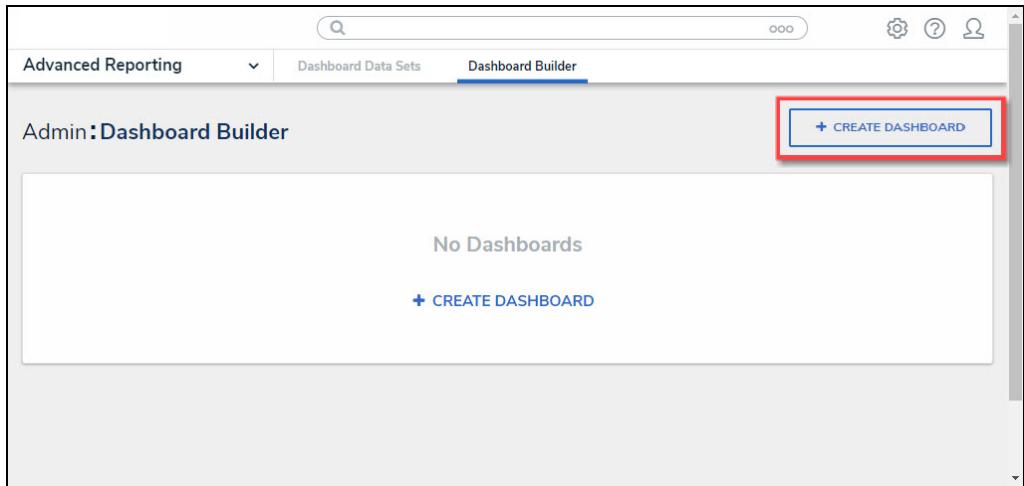

+ Create Dashboard Button

## **Creating a New Dashboard**

1. From the **Create Dashboard** screen, enter the **Dashboard's Name** in the **Name** field.

The **Dashboard Name** is used to identify the Dashboard throughout the system.

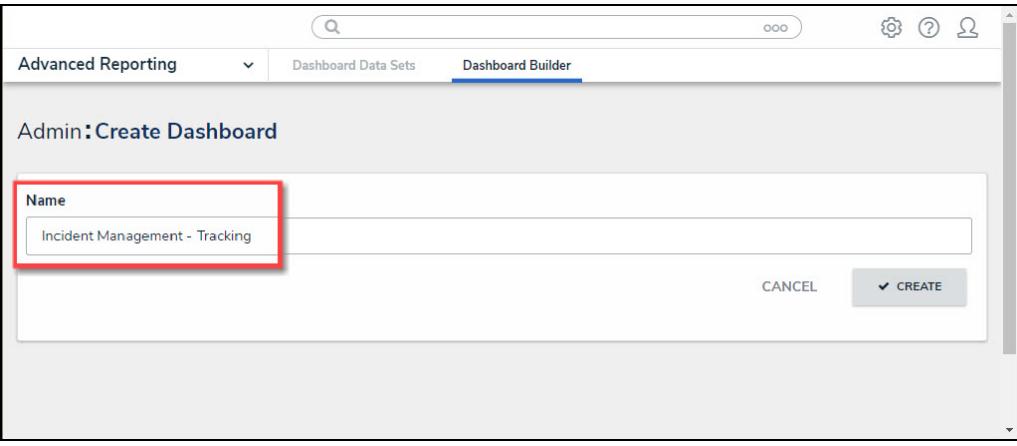

Name Field

- 2. Click the **Create** button to create the Dashboard.
- 3. The newly created Dashboard will appear on the **Dashboard Builder** screen.

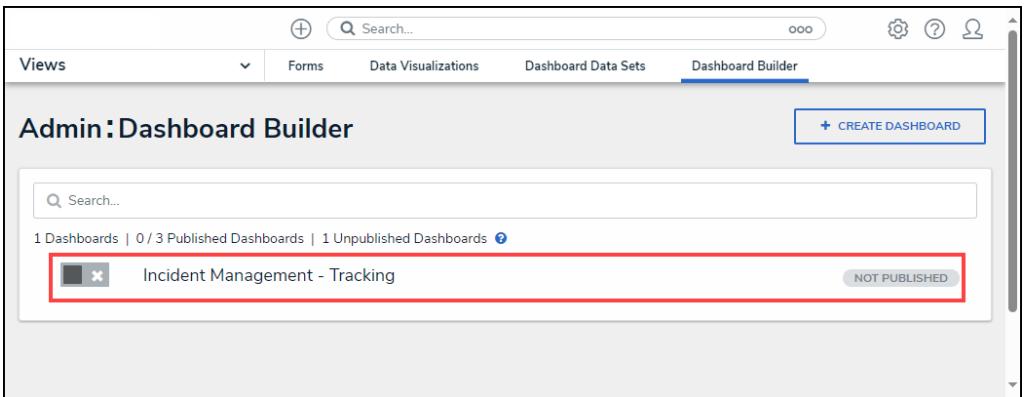

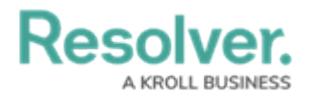

#### Newly Created Dashboard

- 4. Click on the **Dashboard Name**.
- 5. From the **Canvas Layout** screen, the following elements are available to help you build your custom Dashboard:
	- a. **Edit Header:** Click the **Edit** icon to edit the **Dashboard Name**.
	- b. **Action Buttons**
		- **Discard Changes:** The **Discard Changes** button will discard the last change and revert back to the previous save state.
		- **Publish:** Click the **Publish** button to publish the Dashboard. An embedded Dashboard will show the most recently published version. Click the **Publish Changes** button to make revisions appear to end users. Click the **Discard Changes** button to discard Dashboard revisions without publishing them.
		- **Delete:** The **Delete** button deletes the Dashboard.
	- c. **Toolbar:**
		- **Create Chart:** Click the **Add Chart** button to add a new Chart to the Dashboard Canvas.
		- **Image:** Click the **Image** button and click and drag the cursor in the Canvas area to draw an Image Box. The following formats are supported for image uploads .jpeg, .png, and .gif.
		- **Text:** Click the **Text** button and click and drag the cursor in the Canvas area to draw a Text Box.
		- **Style Themes:** Click the **Style Theme** button to apply existing Style Themes to the Dashboard Canvas or create a new Style Theme.
		- **Filter Controls:** Click the **Filter Controls** button to apply filters to the Canvas, allowing users to filter the Dashboard Data.
		- **Align Objects:** Click the **Align Objects** button to align a Dashboard Object (e.g., Chart, etc.). You must select an Object before selecting an Alignment Option (e.g., Left, Center, Right) from the **Align Objects** dropdown menu.
		- **Arrange:** Click the **Arrange** button to move a Dashboard Object to the back or front of the Canvas, allowing for Object overlap.
		- **Grid:** Click the **Grid** button to enable/disable gridlines and snap to grid functions.
		- **Responsive View:** Click the **Responsive View** button to choose a Dashboard View (e.g., Desktop, Tablet, Mobile).
		- **Download:** Click the **Download** button to download a copy of the Dashboard. The following formats are supported for downloads .csv, PDF, and excel.
	- d. **Filters:** The **Filters** panel lets users manage global filters defined by the Dashboard Data Set and the filters defined in your panels.

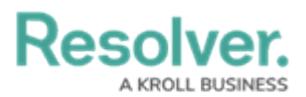

- e. **Data:** The **Data** panel lists all published Dashboard Data Sets and associated Objects. Charts that use data from the Data Set are connected to that Data Set.
- f. **Canvas:** The Canvas area is where the Dashboard is built. The Canvas size is 1920 px.

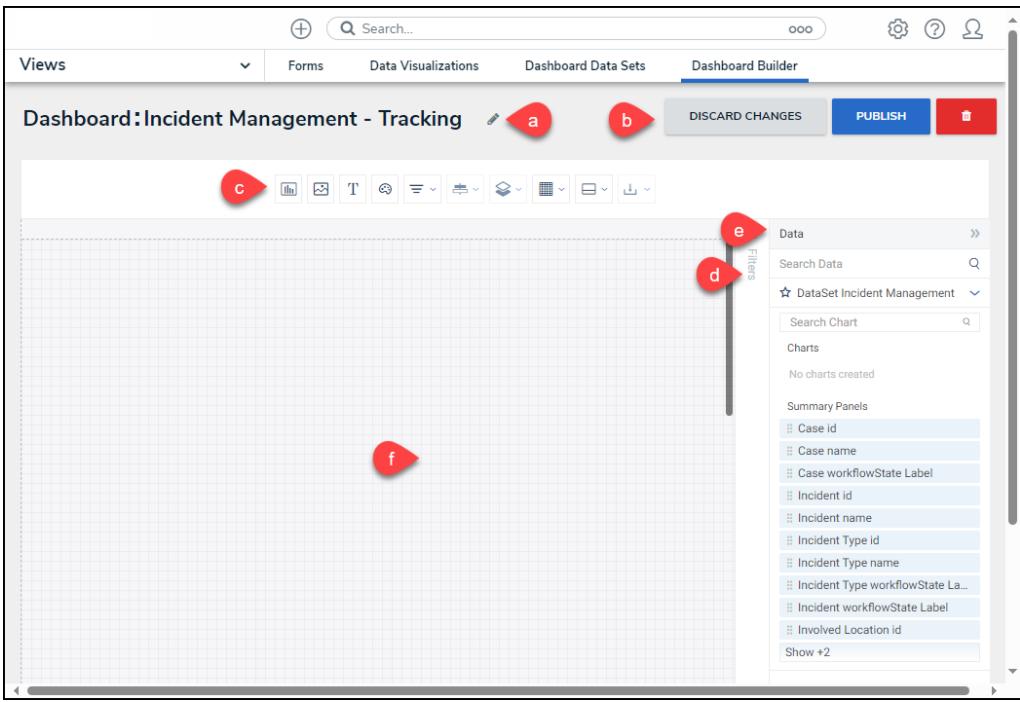

Canvas Overview